## 关于研究生学位认证的操作步骤说明

研究生在获取博士、硕士学位后,有学位认证需求的,请 按照以下几个步骤进行操作。具体说明如下:

1.我校不针对任何公司与个人进行学位认证,唯一的官 方认证途径为学信网(网址:https://www.chsi.com.cn)。

2.我校会在每个批次学位授予完成后的 1 个月内将学位 信息上报,但省教育厅、教育部等其他部门的学位信息审核 时间不可控,建议在获得学位证书约 2 个月后,再前往学信 网进行在线学位查询,在此期间无法进行学位认证操作,请 及时与单位人事部门沟通,由此带来的不便敬请谅解。

3.若显示绑定次数已用完,可联系学信网客服咨询绑定不 成功原因,并增加次数。

学信网客服电话: 010-67410388

学信网客服邮箱: kefu@chsi.com.cn

需准备 4 张照片:1.学位证书 2.手持身份证正面照片 3. 手持身份证反面照片 4.系统报错截图

发送至学信网邮箱或学信网公众号--人工客服

4.若出现账号注册问题及学位认证未通过等问题,请咨询 客服电话。

5.学位授予时间为 2008 年 9 月 1 日前的,请按照以下 1- 3 及 9-12 步骤操作,学位授予时间为 2008 年 9 月 1 日后的, 请按照以下 1-8 步骤操作。

1. 搜索"学信网",点击"中国高等教育学生信息网" (http://www.chsi.com.cn)。

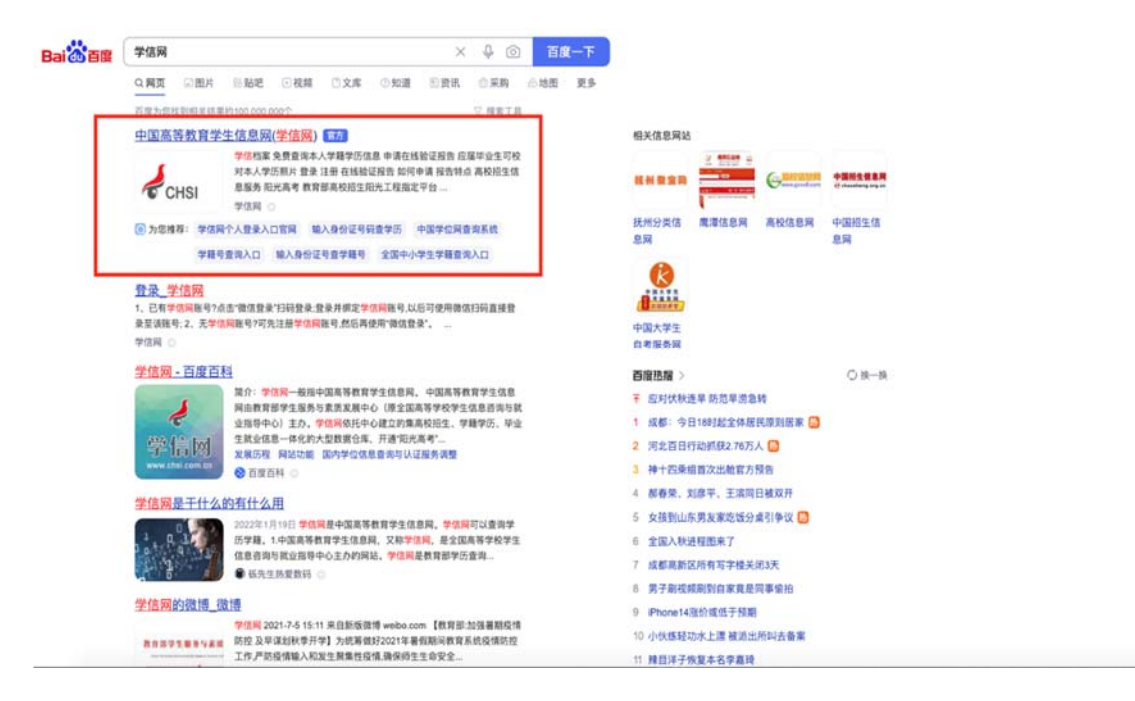

## 2. 进入网页后,下拉网页,找到"学籍学历学位"。

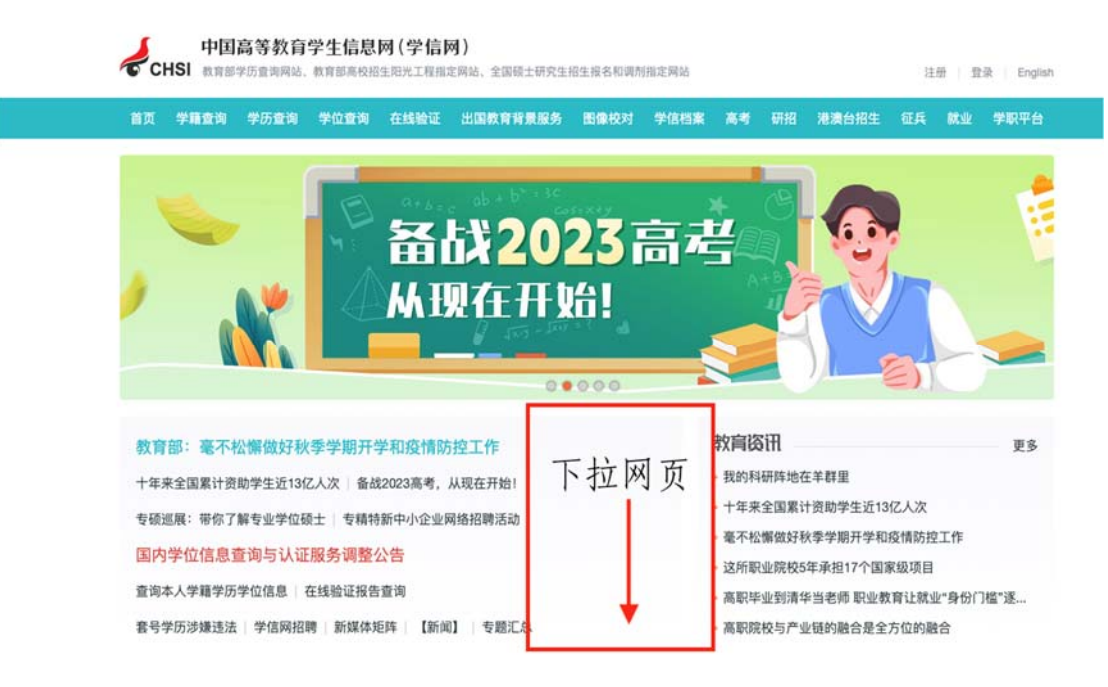

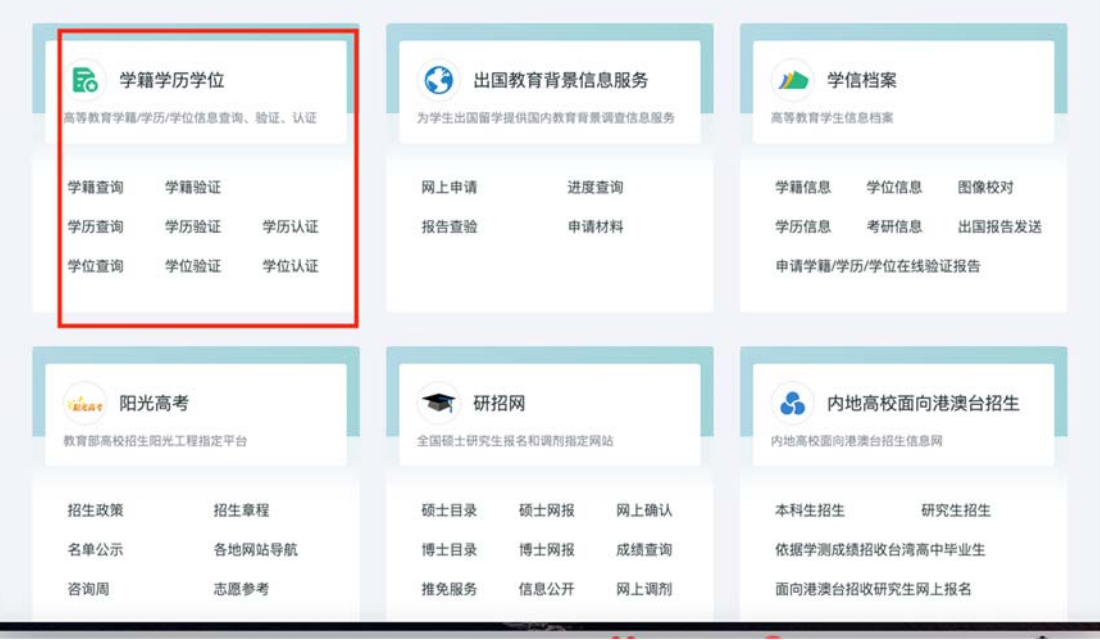

3.若学位授予时间为 2008 年 9 月 1 日后,点击"学位查 询",出现如下页面,点击"本人查询"下的"查询"选项。 若学位授予时间为 2008 年 9 月 1 日前, 请跳过步骤 3-8, 找 到步骤 9。

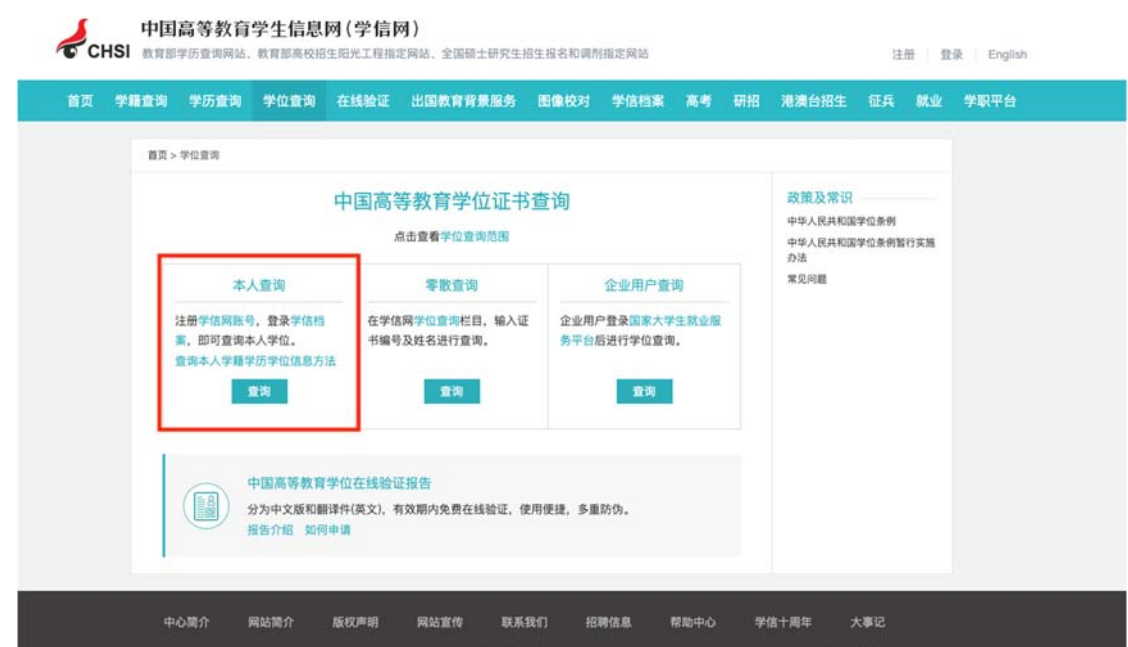

4.选择"登录学信档案",没有学信网账号的请先进行注 册,如有注册问题请咨询学信网客服。

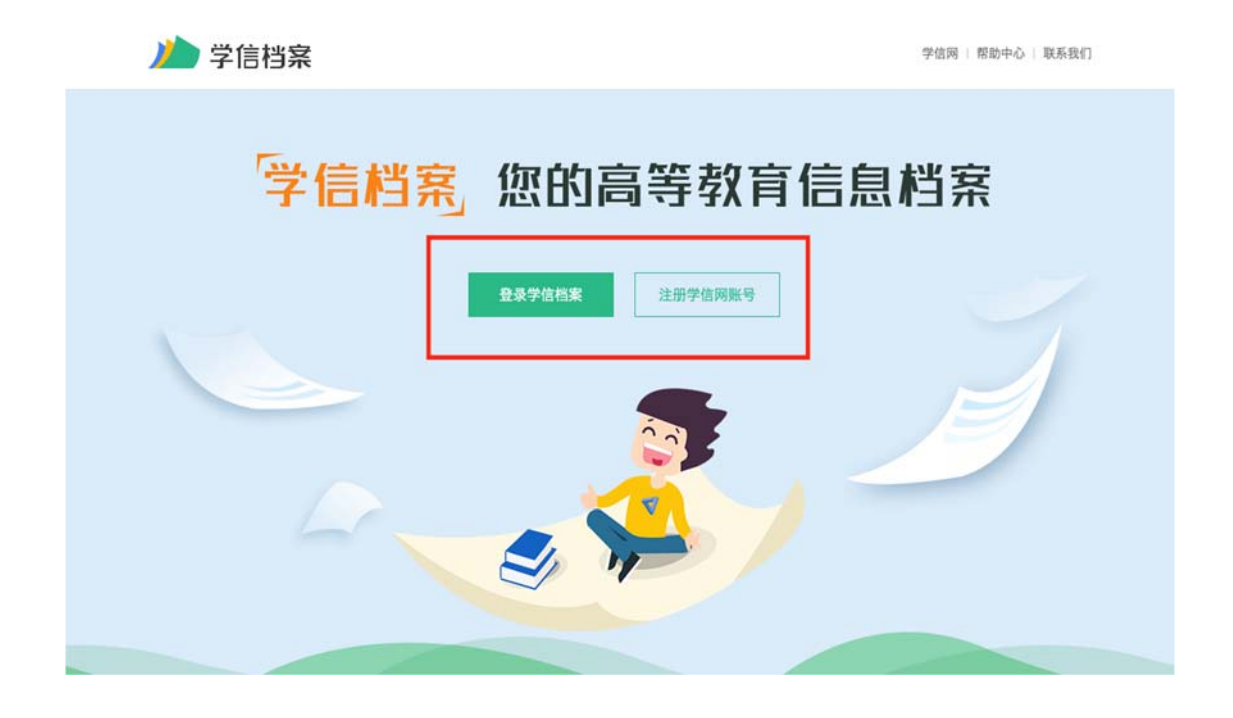

5. 在"在线验证报告"下选择"申请"选项。

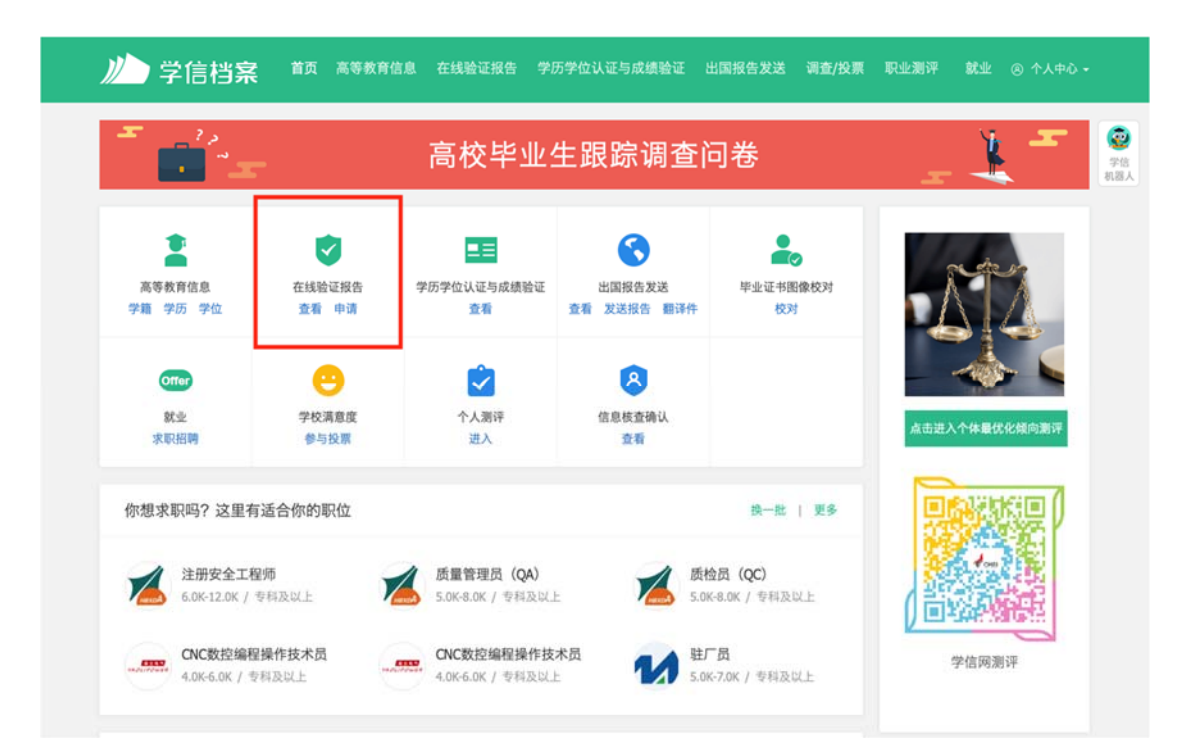

6.选择"中国高等教育学位在线验证报告",点击"查看" 或"申请"。

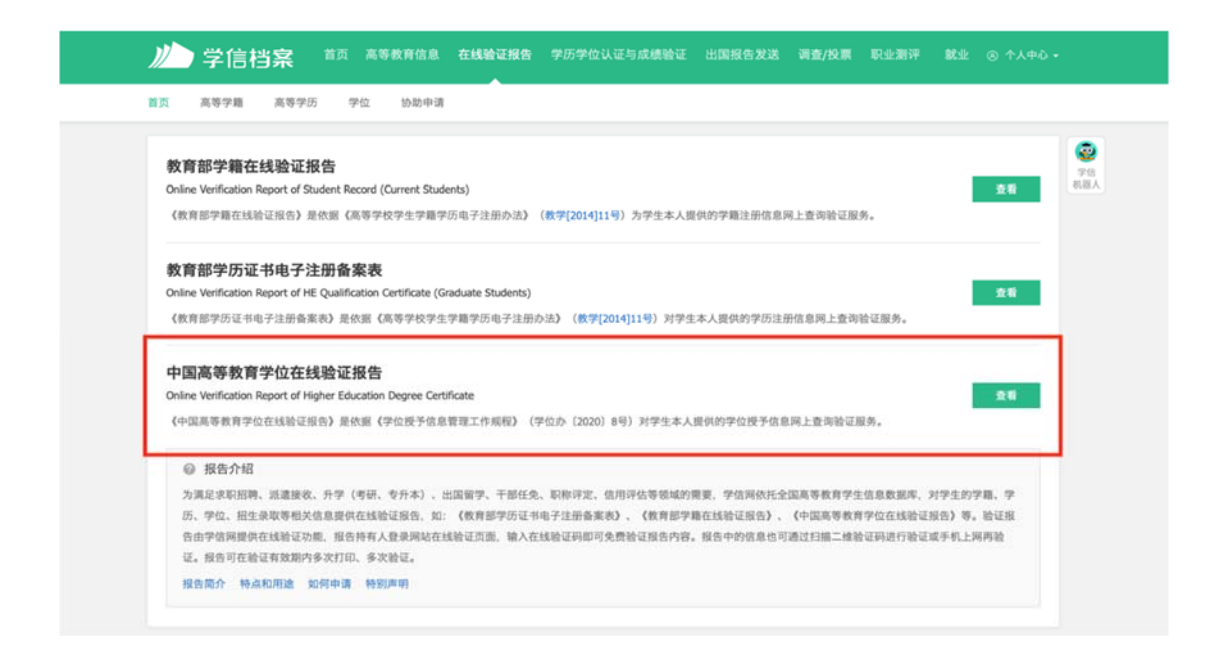

7. 若显示下图, 请先点击"绑定"一"尝试绑定学位", 输入学位证书编号绑定学位信息。

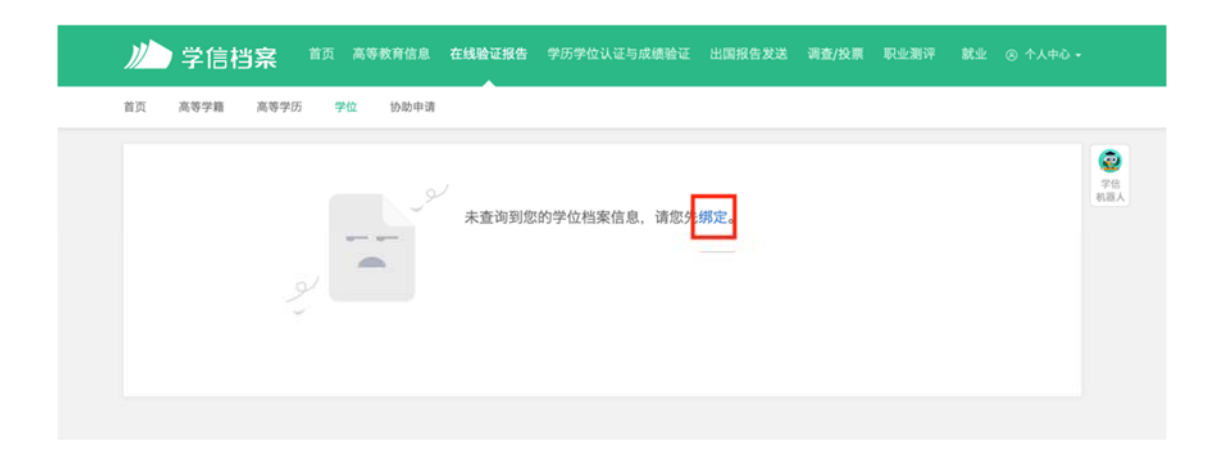

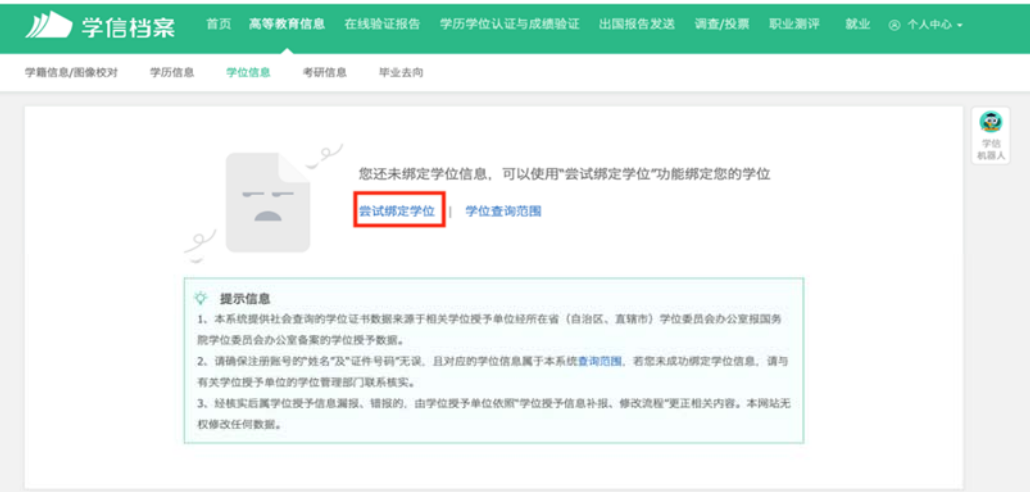

8.选择"查看该学位的在线验证报告",即可查看下载打 印学位在线验证报告(完)。

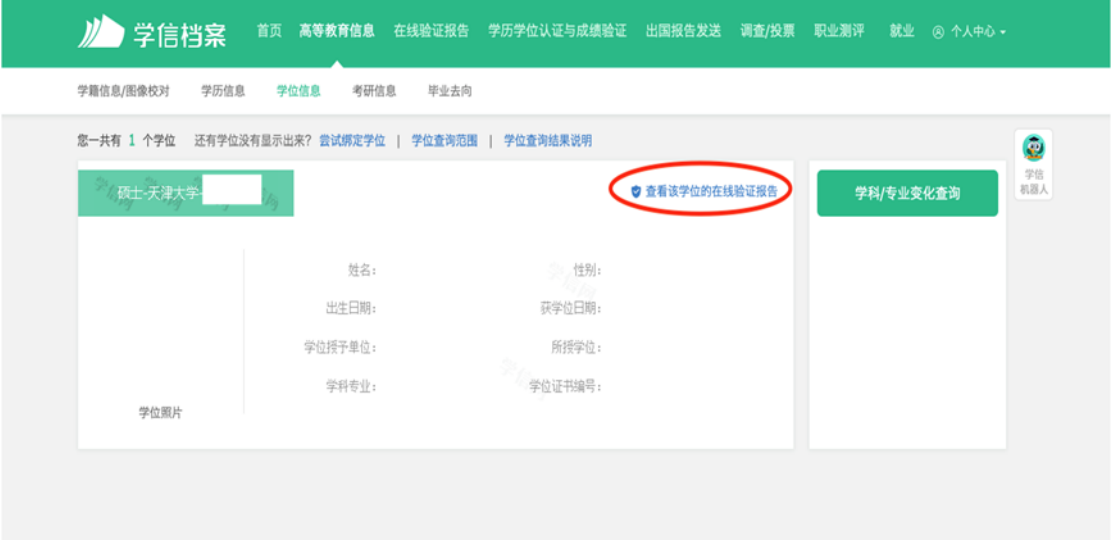

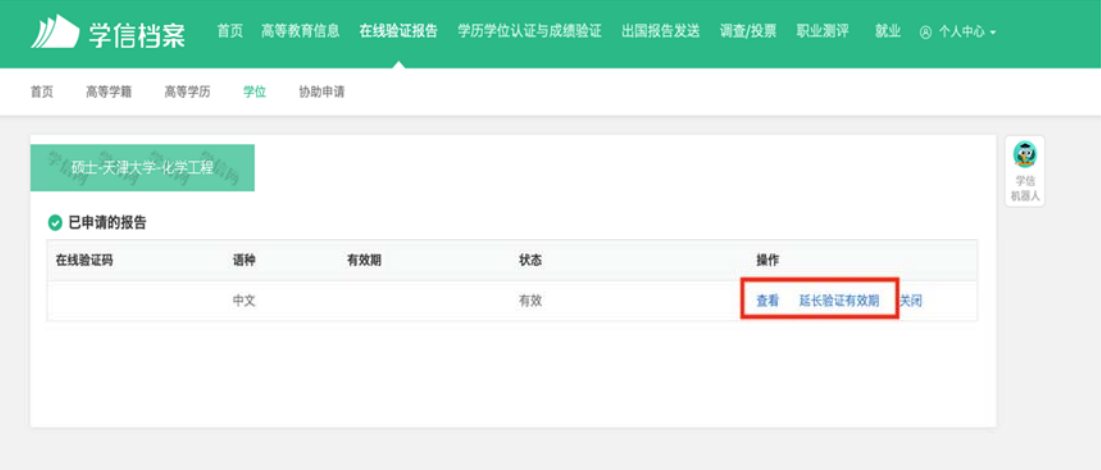

9.若学位授予时间为 2008 年 9 月 1 日前,选择"学位认 证"。

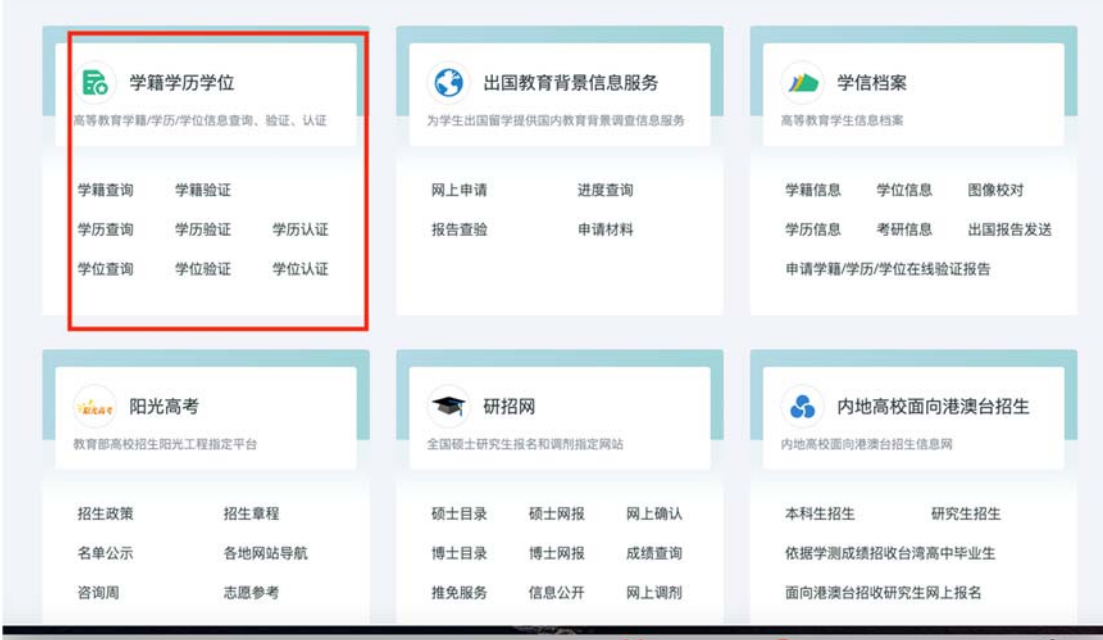

10.选择"普通登录",首次登录请先注册,如有注册问 题请咨询学信网客服。

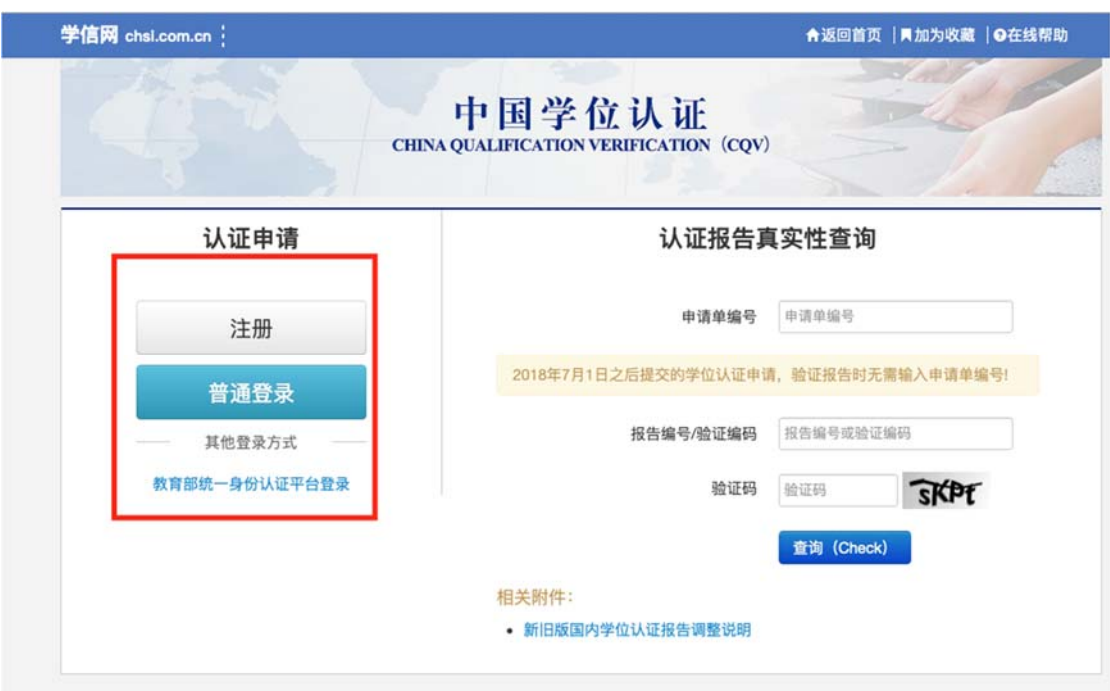

11.选择"学位认证申请",阅读相关条款并接受,填写 相关信息,点击"查询"。

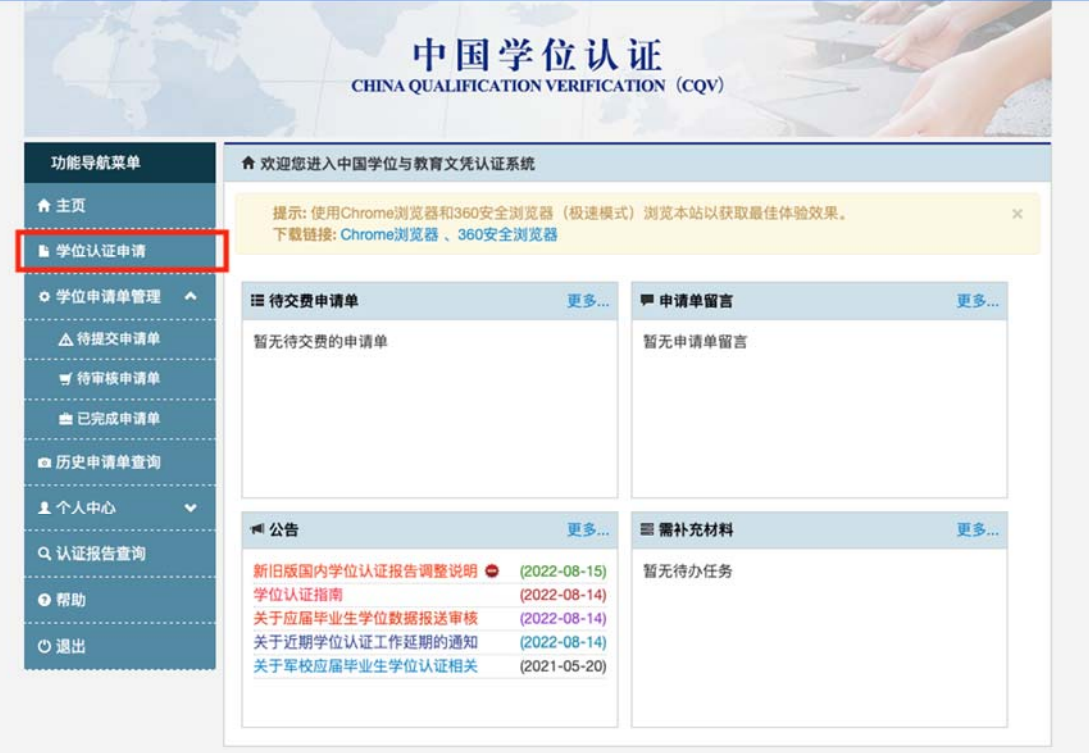

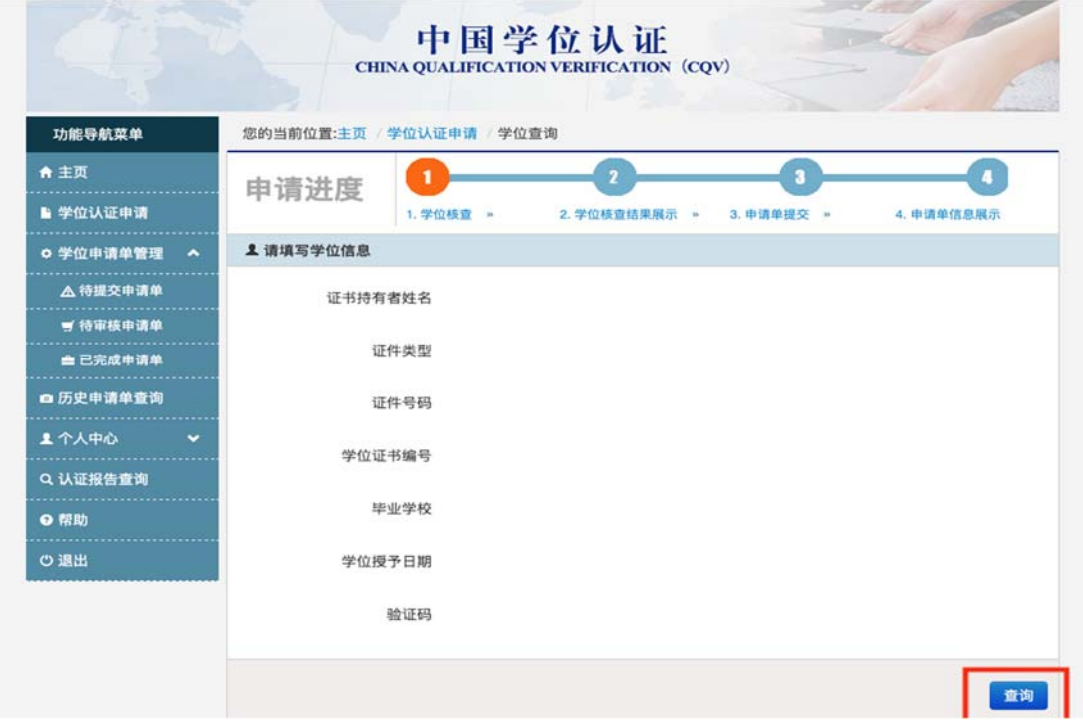

12.选择"申请人工认证",18 个工作日内将会反馈结果, 请耐心等待,学校一般会在 3 个工作日内处理完毕并反馈学 信网。

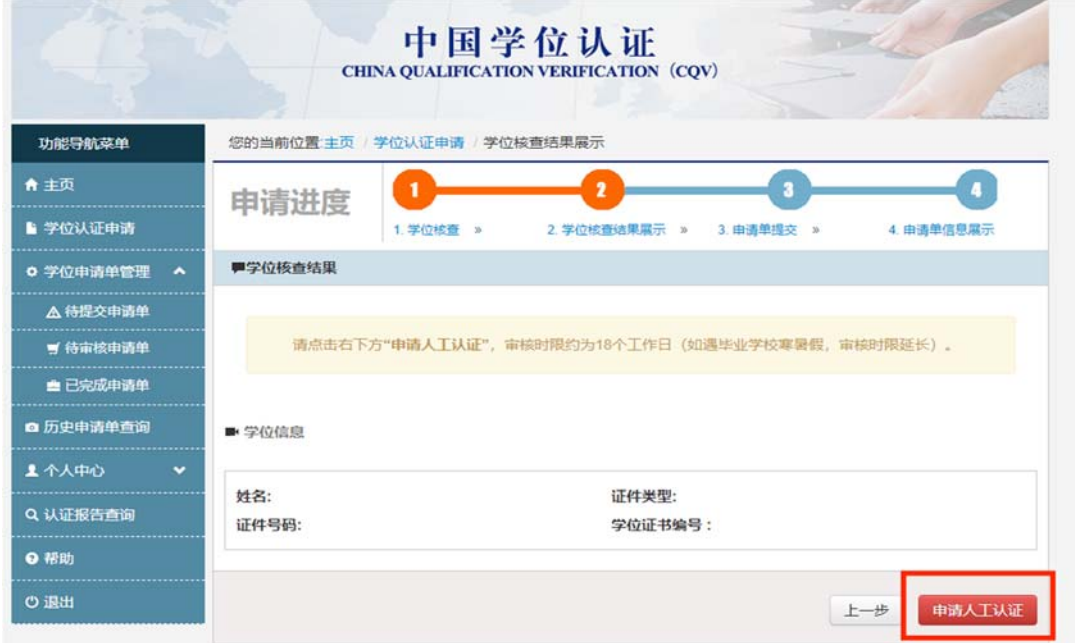

13.若出现以下情况,说明学位授予时间为 2008 年 9 月 1 日后,请从步骤 3 开始操作(完)。

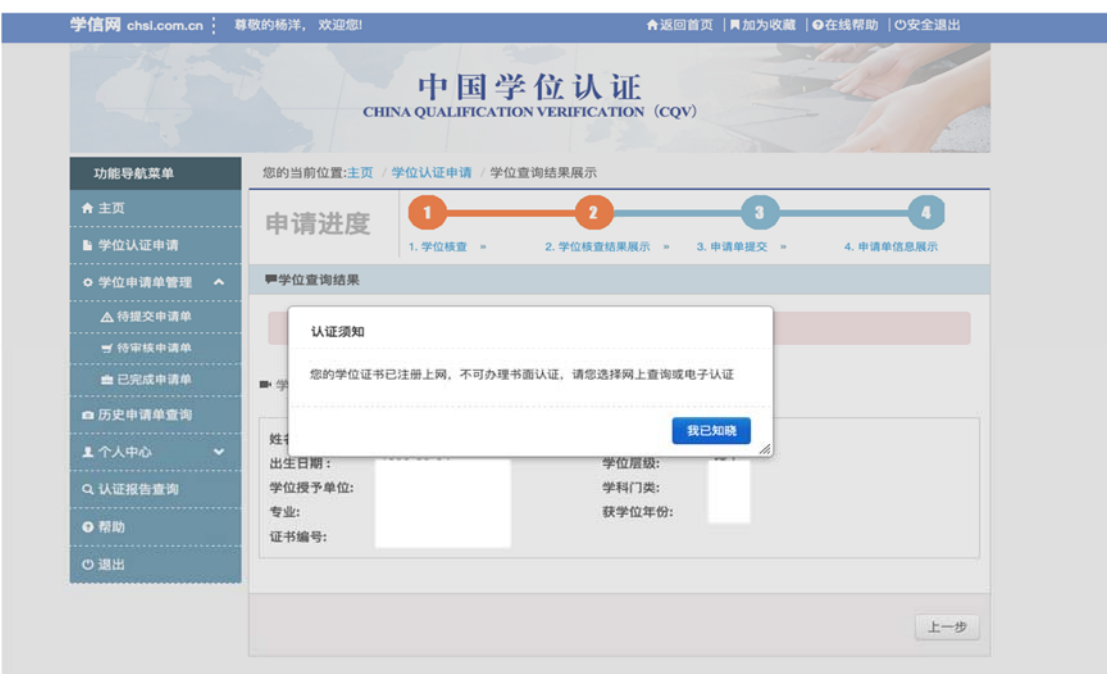